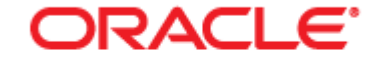

**PEOPLESOFT ENTERPRISE** 

# PeopleSoft Queries What they can do for you!!

# Let's get started!

## **What is a query?**

A query is a request for information.

# **What does a query in PeopleSoft do?**

By using a query in the PeopleSoft environment, you can extract information from PeopleSoft and export it to a user friendly format – usually Microsoft Excel.

# **Points covered in this workshop**

- How to access queries in PeopleSoft
- How to save these queries to a *Favorites* list
- Examples of helpful queries
- Other finance tips using PeopleSoft

Everyone with access to PeopleSoft (PS) Finance has access to view data in queries.

To access the queries in PS, go the Main Menu, Reporting Tools, Query, and Query Viewer.

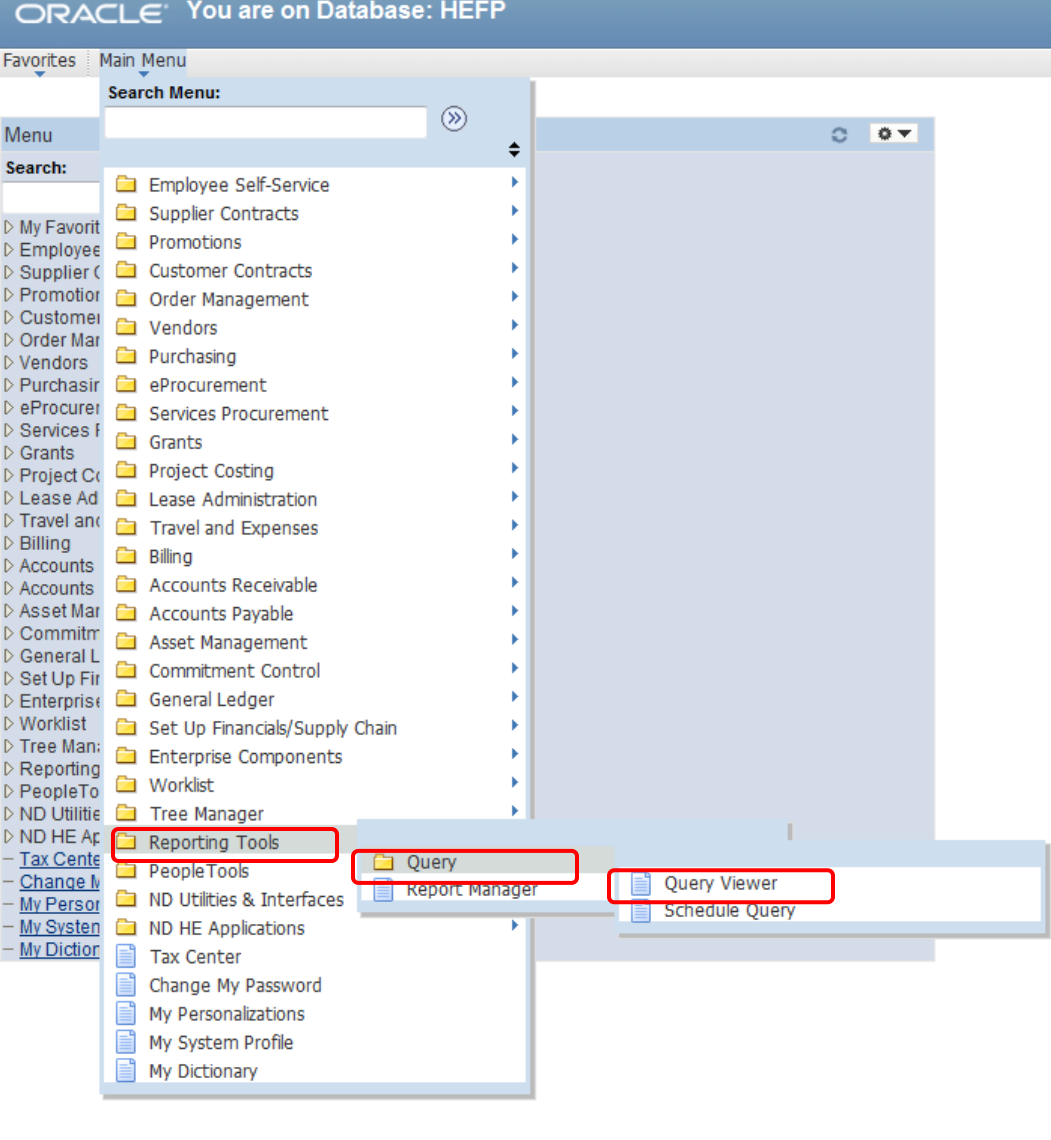

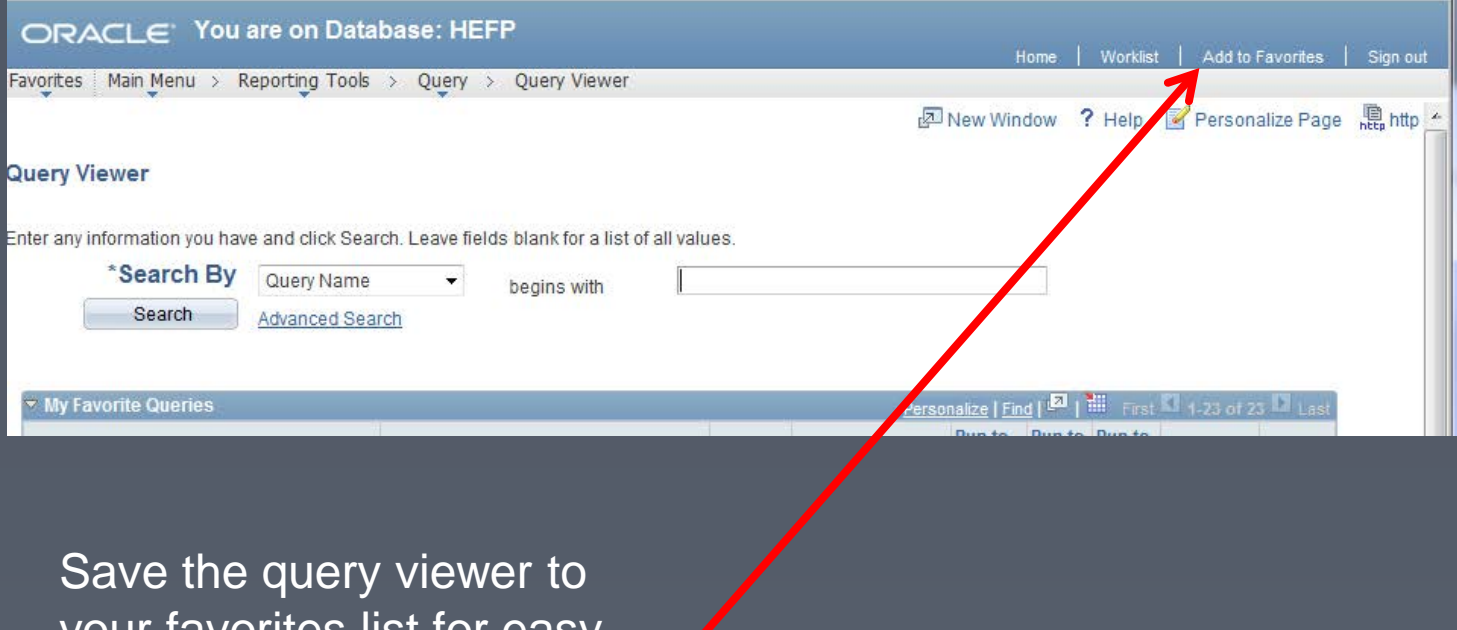

your favorites list for easy access.

Use the default name of Query Viewer or key a unique name of your own.

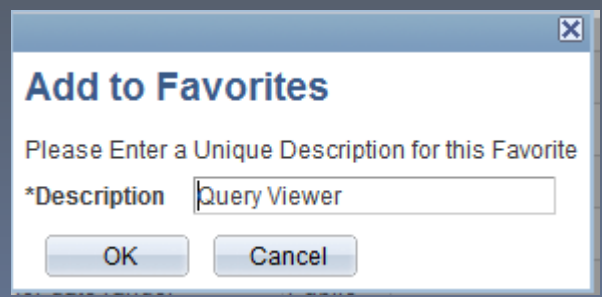

## Searches are most often done by Query Name or Description

#### Enter any information you have and click Search. Leave fields blank for a list of all values.

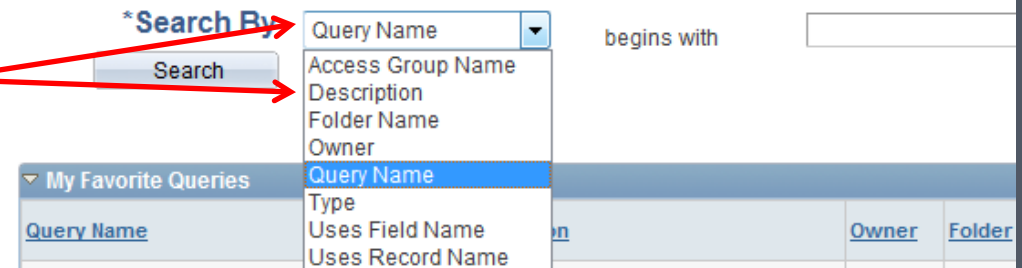

#### **Query Viewer**

Enter any information you have and click Search. Leave fields blank for a list of

\*Search By Query Name begins with Search Advanced Search

#### You also have the option of selecting an advanced search

An advanced search provides you with these additional fields and also allows you to select "contains" in the criteria dropdown for each field.

#### Query Viewer

**Query Viewer** 

Enter any information you have and click Search. Leave fields blank for a list of all values.

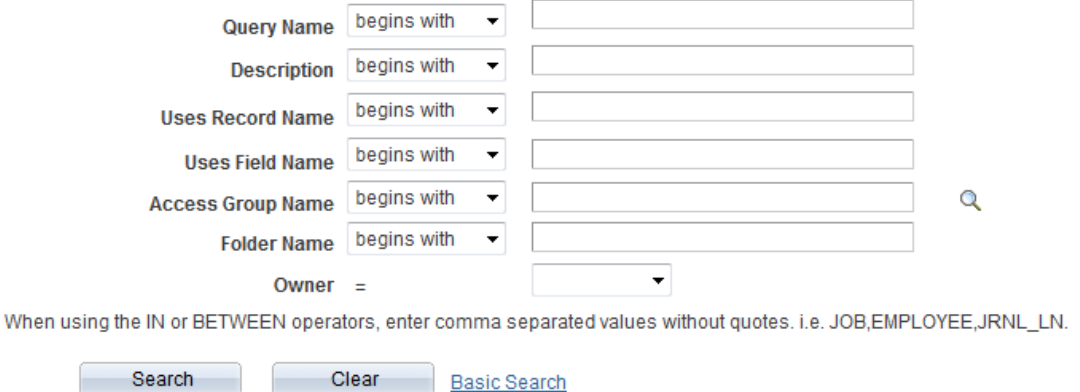

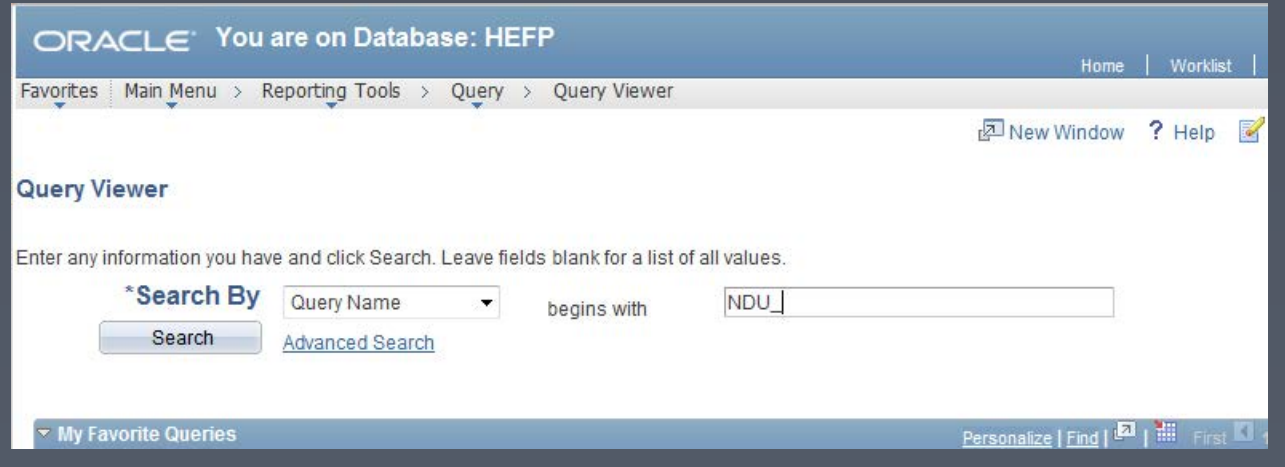

PS queries are shared by the North Dakota University System (NDUS).

All NDUS query names begin with NDU\_ and are most often followed by two letters signifying the financial area pertaining to the query. The most common letters for your use:

- AM Asset Management
- AP Accounts Payable
- GL General Ledger
- PO Purchase Order

Tip: % is a wildcard

When looking at a list of queries, clicking on the "Excel" next to the query will show you the entry criteria fields as well as the output columns. This information opens in another tab on your internet explorer screen so you can easily navigate back to your query list.

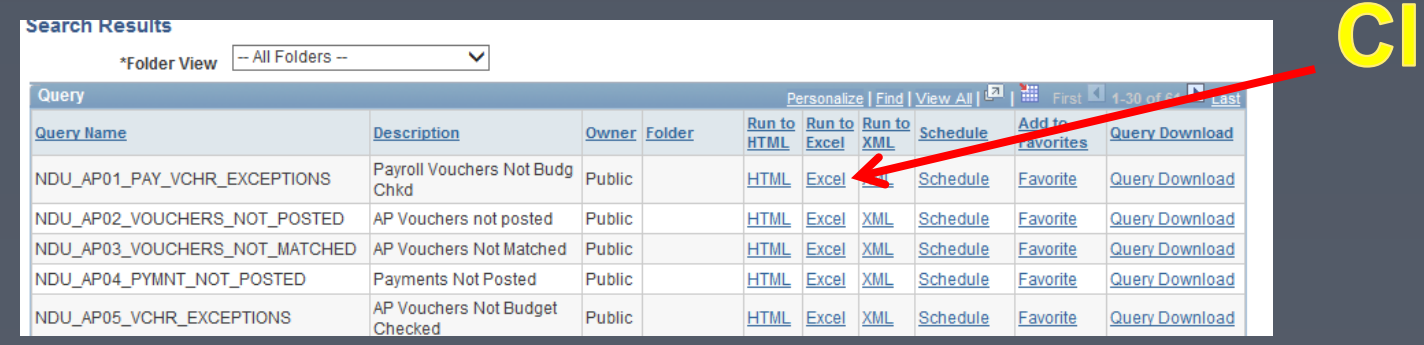

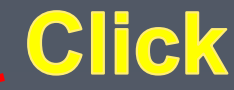

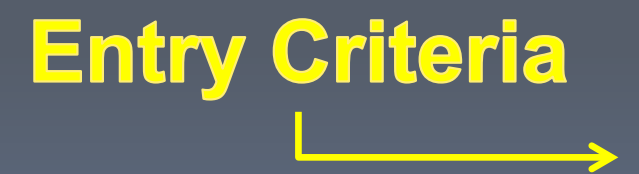

#### NDU AP67 VCHR BY VNDR CF - AP Vouchers by Vendor and CF

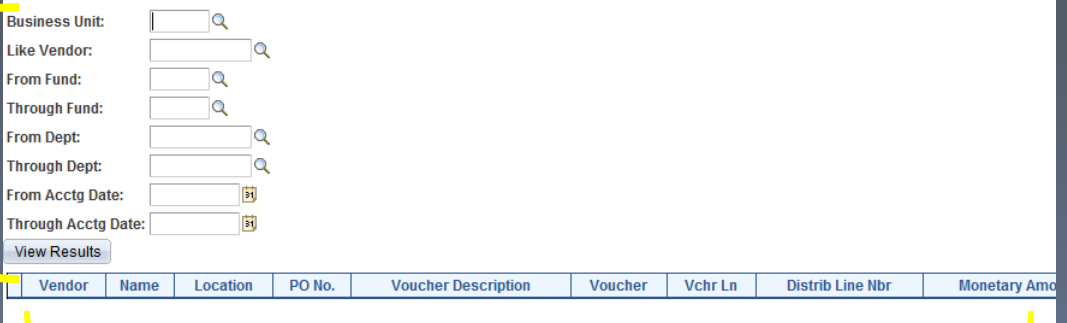

# **Result Columns**

You can also save the queries you use most often to your list of "My Favorite Queries" within query viewer.

Once you have found the query you want to save, simply click the Favorite on the line of that query, and it will save to your "My Favorite Queries" list.

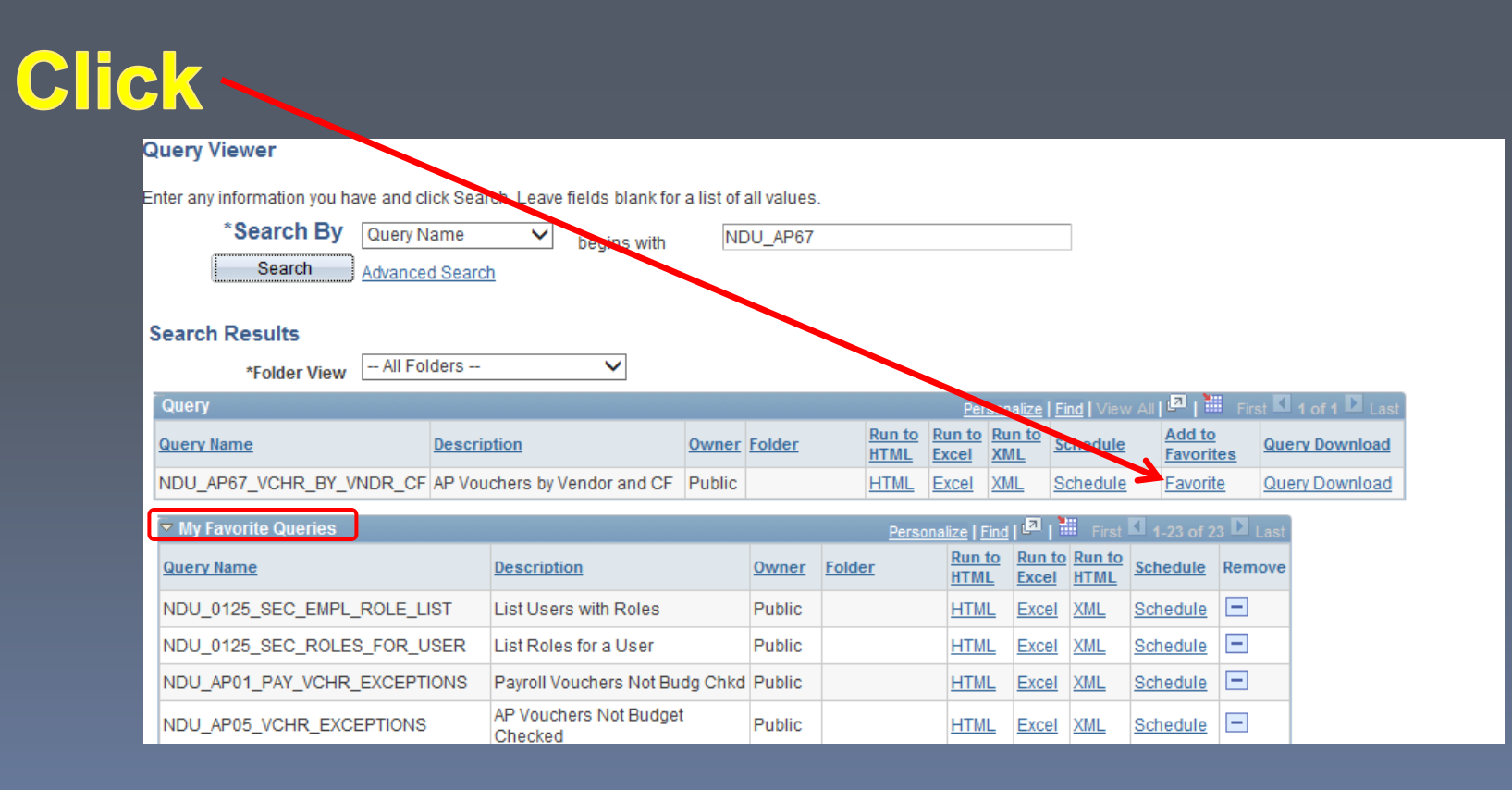

## One of our favorites is NDU\_AP67\_VCHR\_BY\_VNDR\_CF Or as we refer to it "AP67". This query will provide a list of vouchers by vendor and chart field.

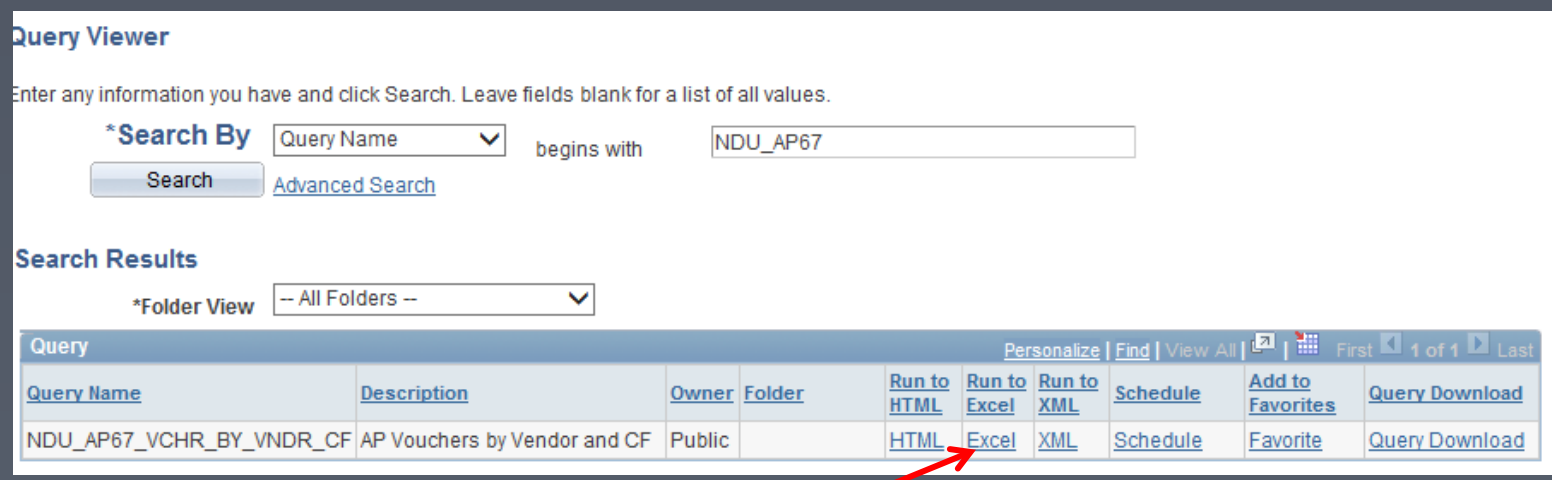

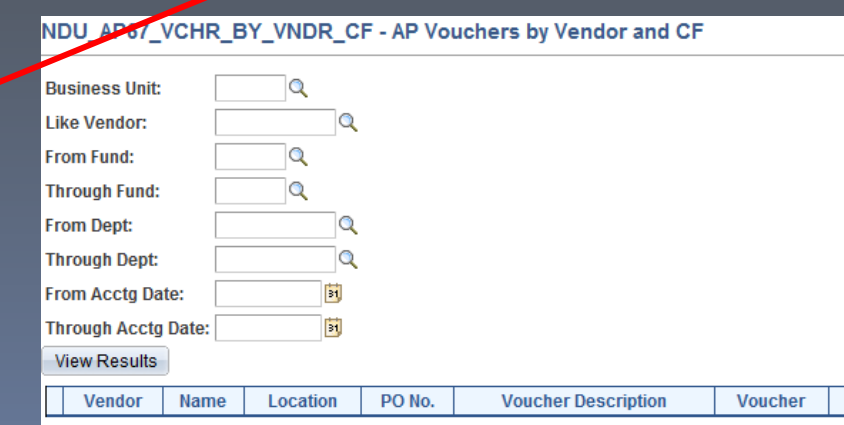

Click on excel to see the available data column headers and the criteria entry fields.

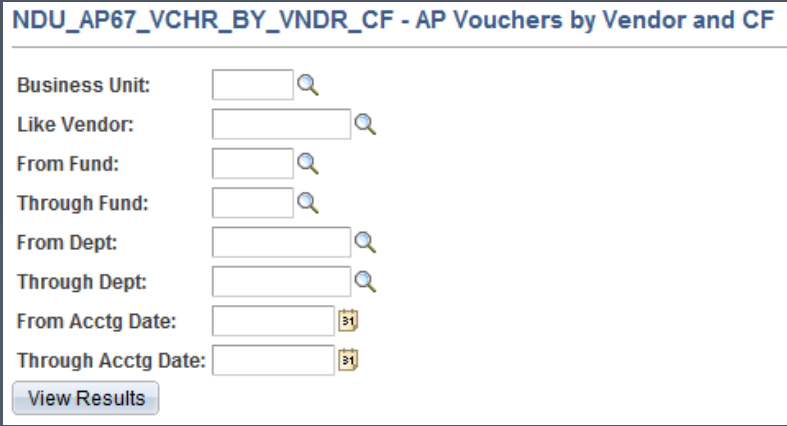

All criteria fields need to be completed for the AP67 query.

Remember - % is a wildcard and the  $\ll$  is a "lookup" icon and  $\ll$ brings up a calendar for easy date selection.

## We're going to run this query using the criteria on the right.

Points to remember for AP67.

- Can be run for one specific vendor or use % for all vendors
- A single fund or range of funds can be selected. To select all funds use "00000" and "89999" in the from and through fields.
- A single department or range of departments may be selected. Use "0000" and "9999" to select all departments.
- Accounting (posting) date can cross fiscal years.

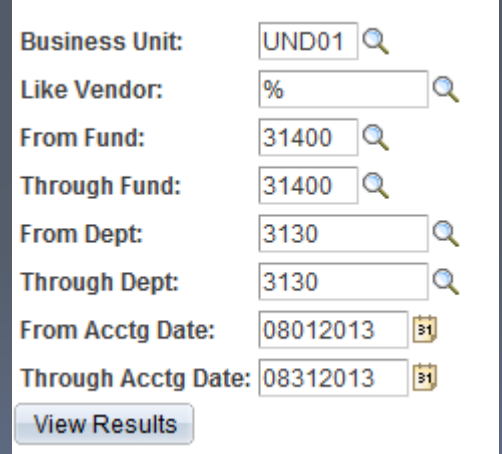

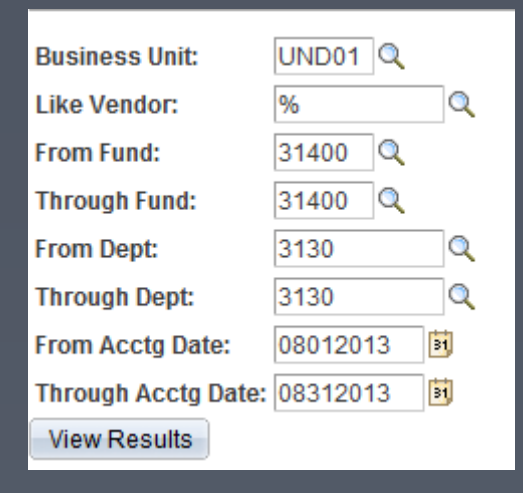

Using the criteria on the left, AP67 exports the results to an excel spreadsheet. Below is a snapshot of a portion of that exported data. Once the data is in excel, you can easily manipulate the data.

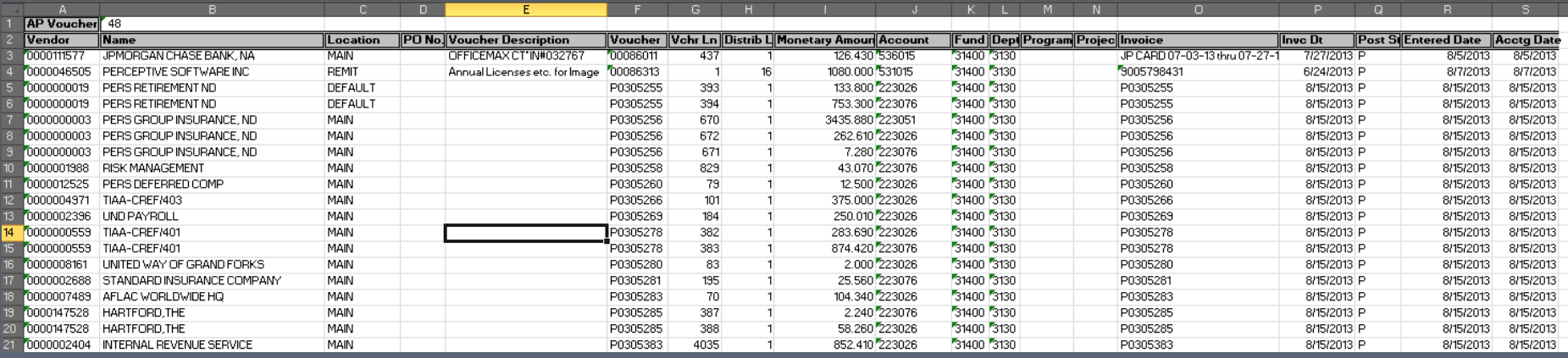

AP67 shows the vendor a voucher was issued to, the amount of the voucher, the complete funding source, and other valuable information. Examples that AP 67 can be very helpful for:

- If you need to see all payments to a vendor for a specific period of time
- All payments issued from your department for a certain timeframe
- All payments applied to a specific fund or range of funds for specified timeframe

And many others.

#### Another great query is NDU\_PCARD2\_REALLOCATION

This query provides purchasing card detail showing the cardholder name, the merchant the purchase was made from, the funding source (chart field) it was posted to in PS, as well as the dollar amount.

The criteria for this query is shown on the right. All fields need to be completed.

- The business unit will be **UND01**
- Billing dates from  $&$  to can match your statement of account dates, or can span more than one month.
- Credit Card Vendor will be **JP**
- Empl ID can be one individual or % for everyone.

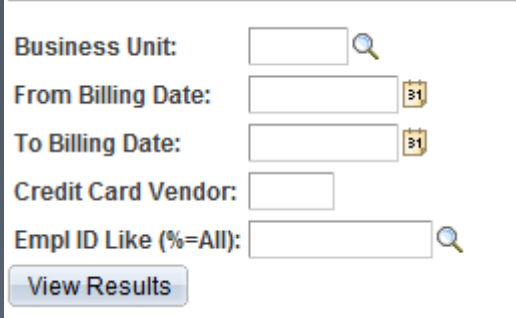

If you are not sure of the Empl ID you can search by the name if you click on the lookup $\blacksquare$ , and select the dropdown in your "Search by:" field.

#### We entered the criteria below and received the spreadsheet shown.

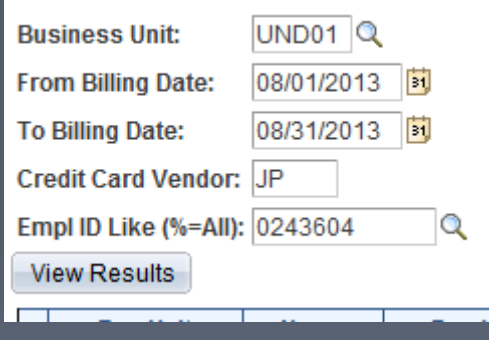

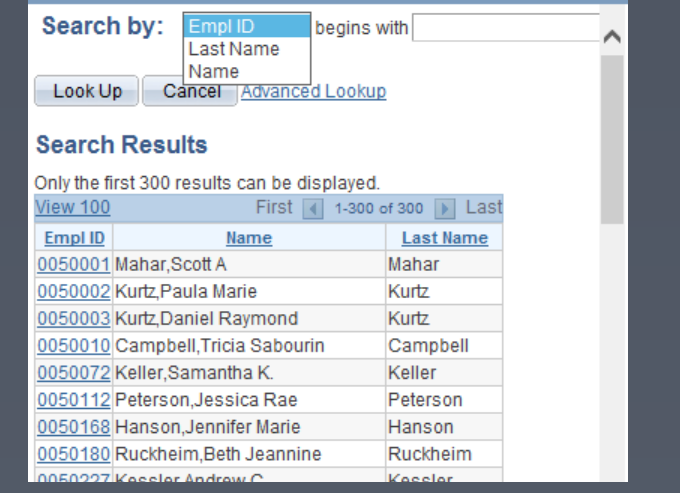

The data can now be sorted, filtered, or otherwise manipulated within excel to obtain the best possible view of the information you were looking for.

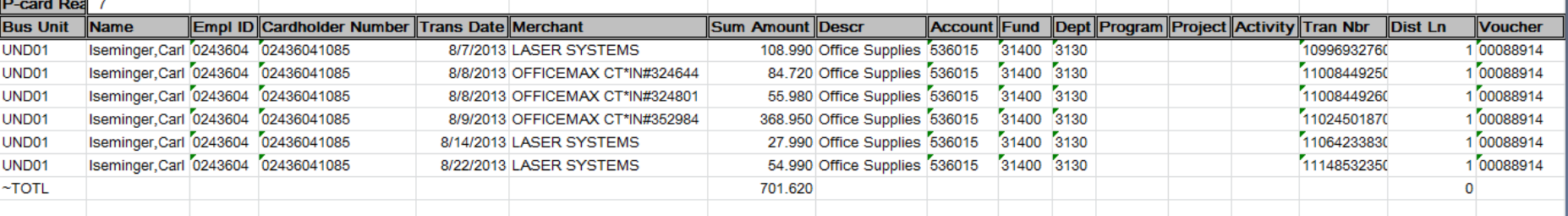

Helpful General Ledger Queries:

NDU\_GL48\_BUD\_FUND\_DEPT\_PROJ Budgets Fund/Dept/Proj Combos

NDU\_GL73\_JOURNALS\_FEW\_CHTFLDS Journals including Proj Field

Query NDU\_GL48\_BUD\_FUND\_DEPT\_PROJ will show all funds for a specific budget period along with their department number, department name, any affiliated projects, and the ledger group it belongs to.

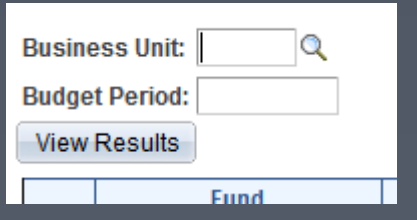

The query criteria is shown on the right.

- Business unit is UND01
- Budget Period is 4 digit fiscal year i.e. 2014

#### An example of the query results is shown below.

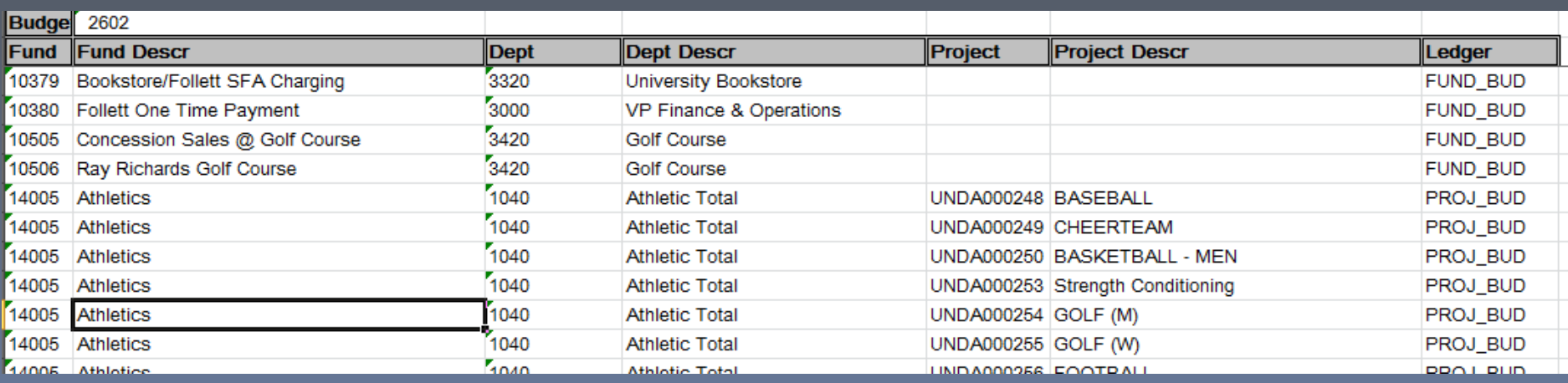

Query NDU\_GL73\_JOURNALS\_FEW\_CHTFLDS will show Journal Entry detail. Some data results include:

- Journal ID
- Journal Date
- Journal Description
- Funding Chart Fields

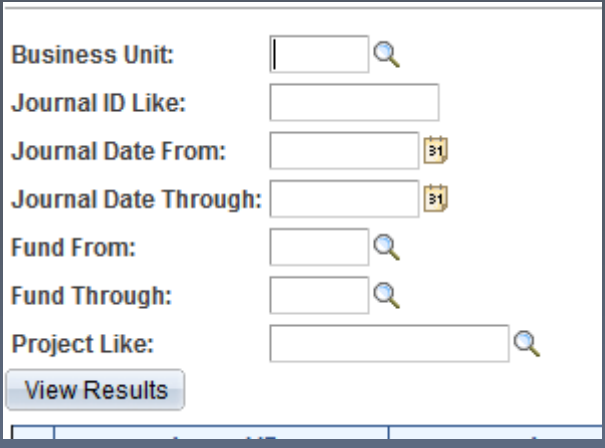

The criteria for this query is:

- Business Unit UND01
- Journal ID Like %
- Journal Date (from and through)
- Fund (from and through)
- Project Like

## An example of completed criteria and the resulting output is shown below

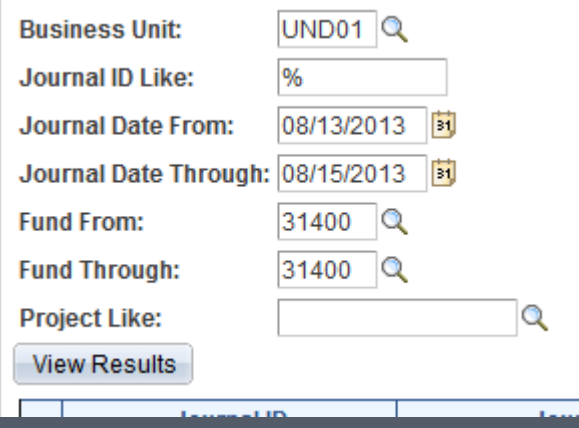

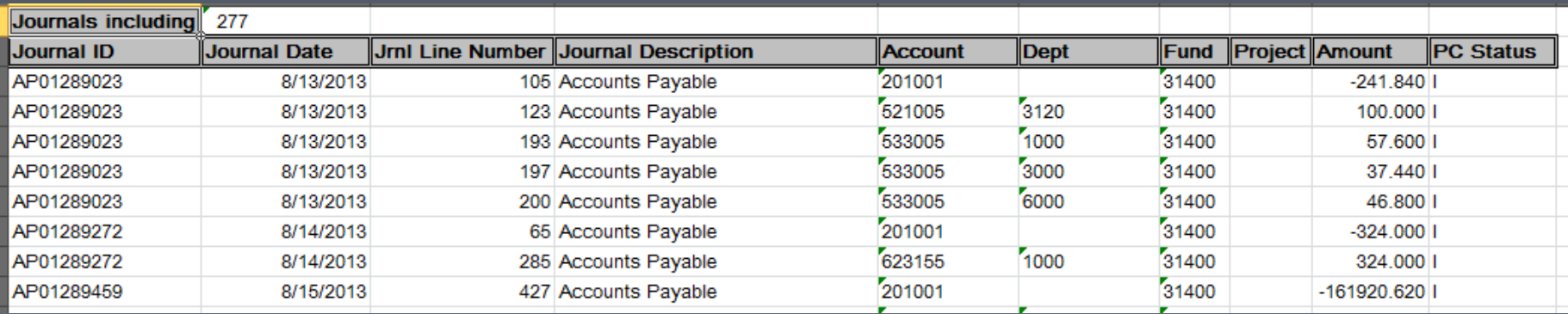

Other queries you may find helpful:

## • **NDU\_GL61\_TRIALBAL\_SUMS\_ACCTG**

Result columns include:

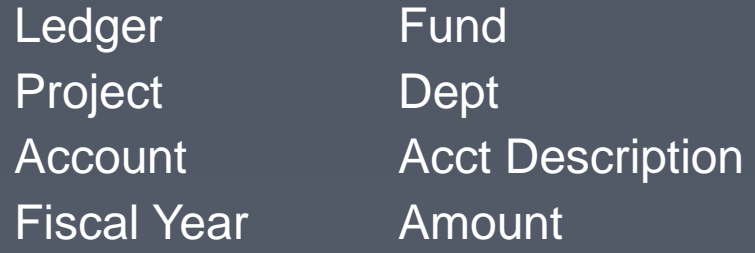

#### • **NDU\_PO12\_SUM\_BY\_DEPT**

This query is a list of all purchase orders for a department for a specific period of time and the status of each purchase order.

#### • **NDU\_PO23\_DETAIL\_BY\_PROJECT**

This query also lists purchase orders and their status, but allows you to narrow your search by fund and/or project number as well.

## **Other helpful PeopleSoft tools**

- Budget to Actuals
- Cash (Ledger) Inquiry

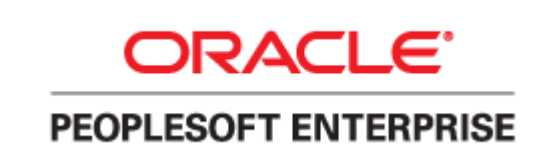

#### Instructions for the Budget to Actuals report can be located on the Connect UND web page

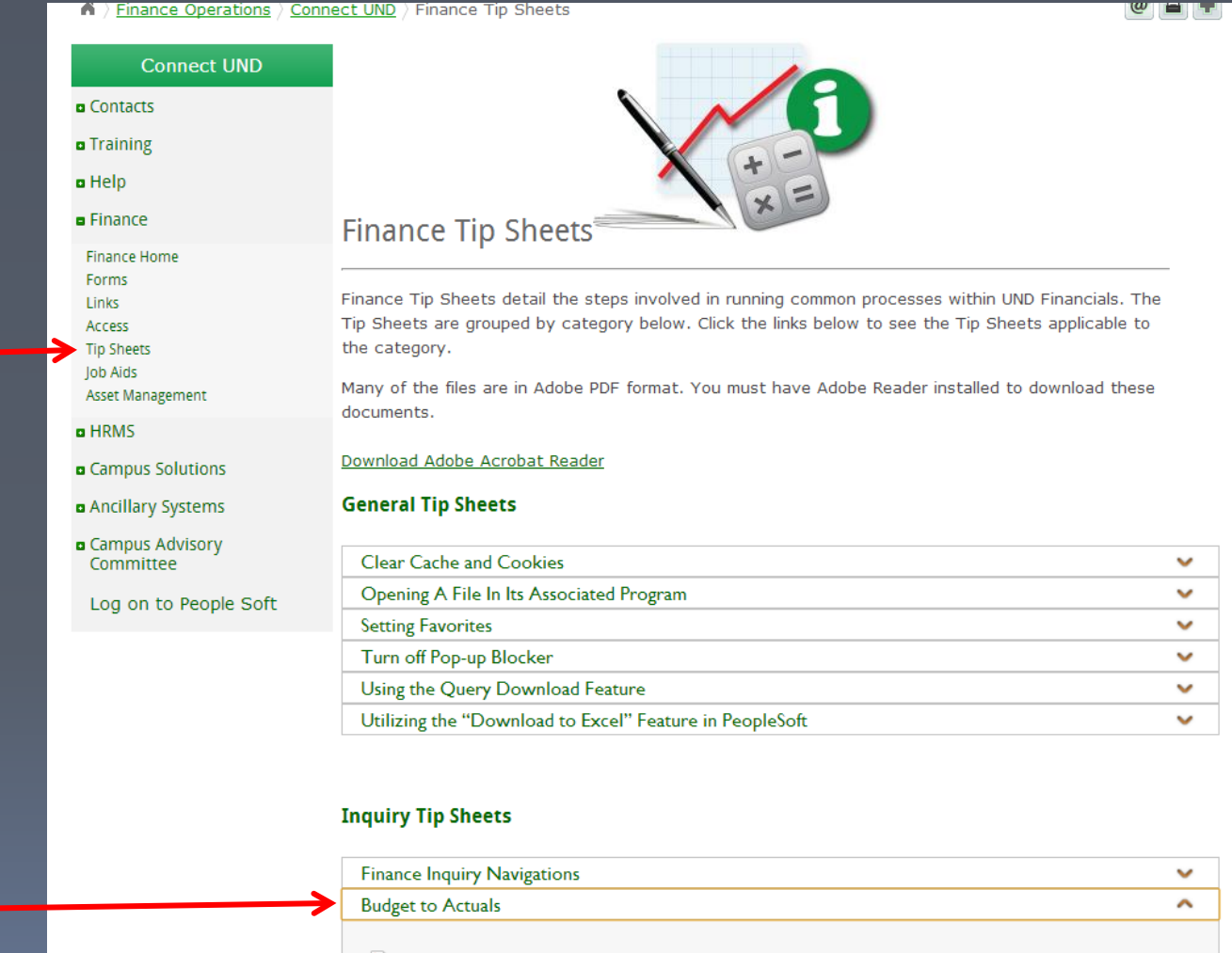

Download (Adobe PDF, 05.08.12)

Description: This tip sheet will outline how to run the Budget to Actuals Report on the PeopleSoft Finance system.

#### The path for the Budget to Actuals Report is as follows:

- Main menu
- ND HE Applications
- GL
- Budget to Actuals Report

You will have to set up a run control to run the report.

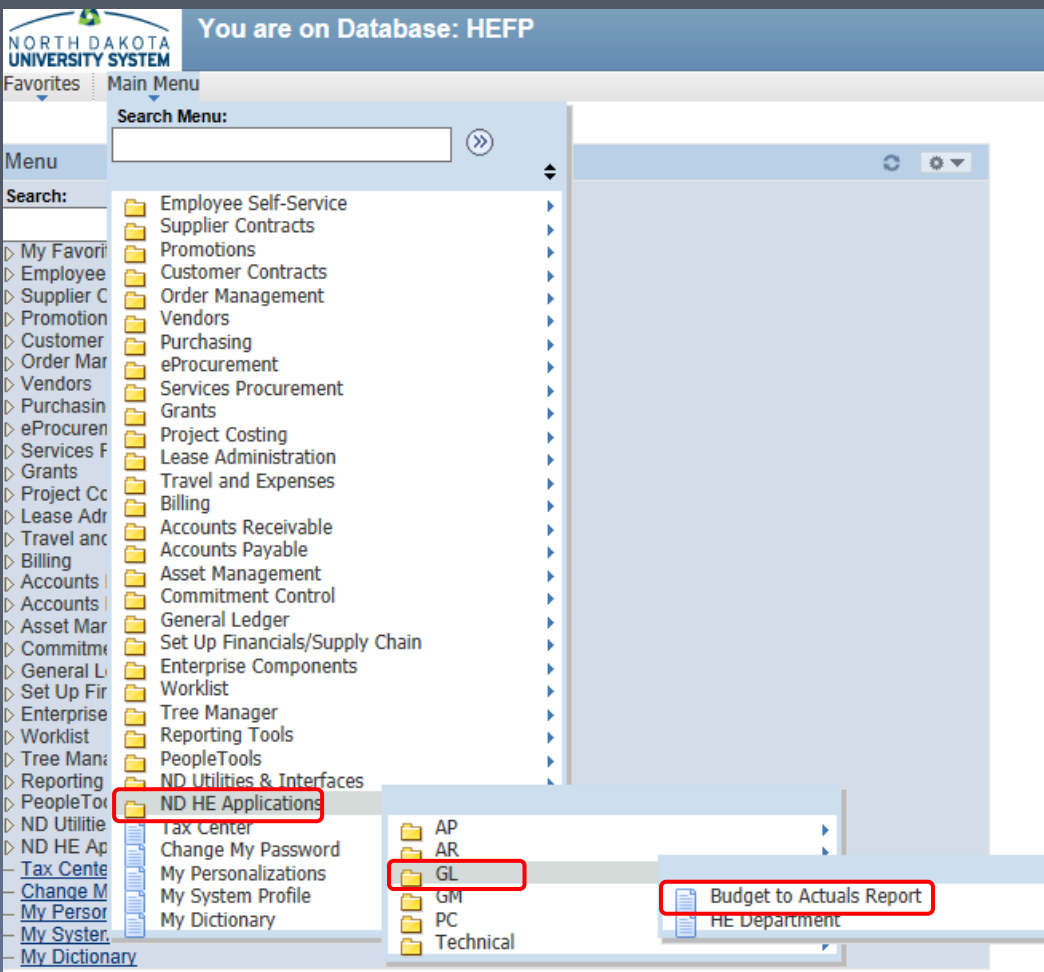

### This is what the report criteria screen looks like.

Complete the information in the run control

- Business Unit UND01
- Ledger (Choose from dropdown list)
- Fiscal Year
- From & to Periods: one or more financial months
- Department
- Fund Code
- Project (optional)

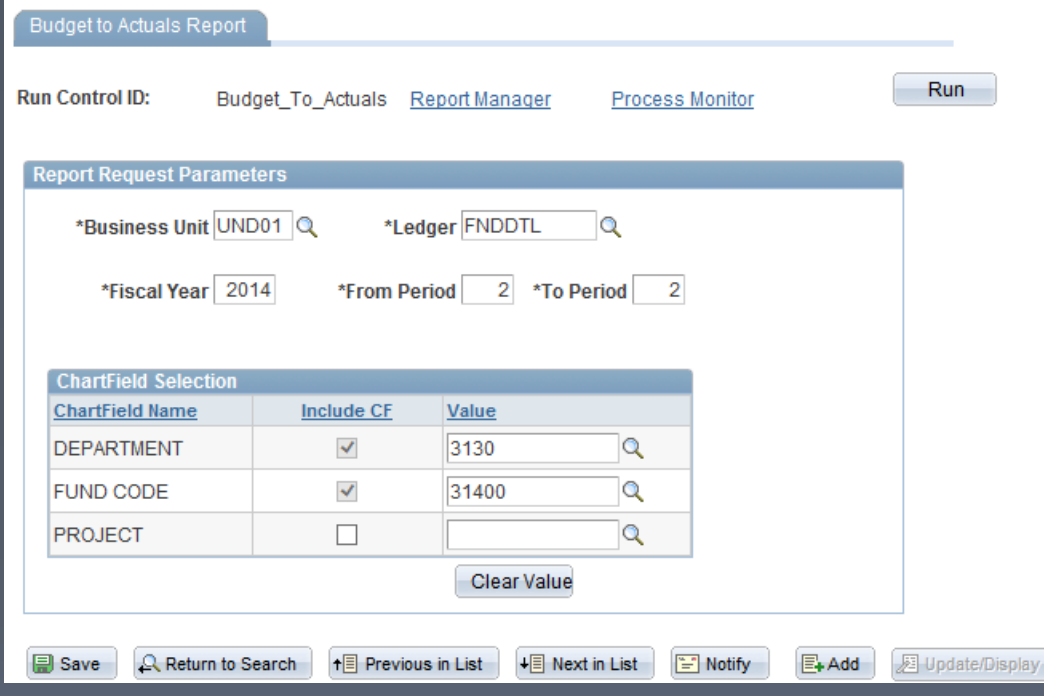

When all information is entered, click Run.

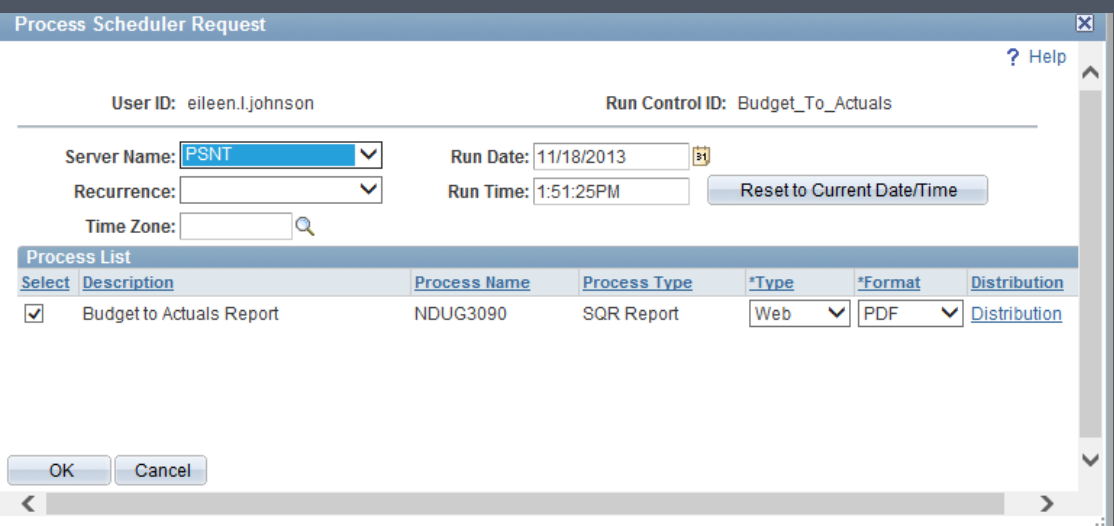

#### The Process Scheduler screen appears - click OK.

That will take you back to the Run control screen – click Process Monitor to watch as your job is processed. Click Refresh until your status is Success and Posted **Now click on the Details.** 

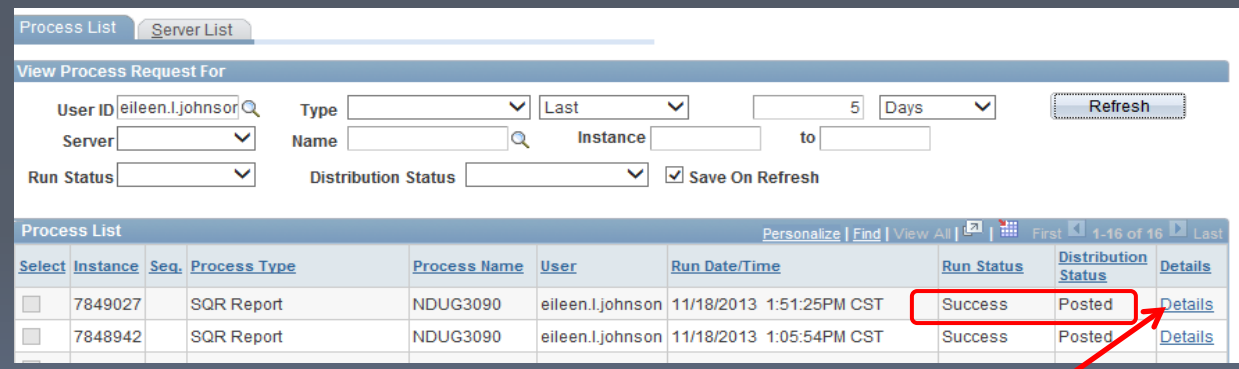

Once on the Process Detail screen, click the View Log/Trace and on the next screen click the .PDF to see your report.

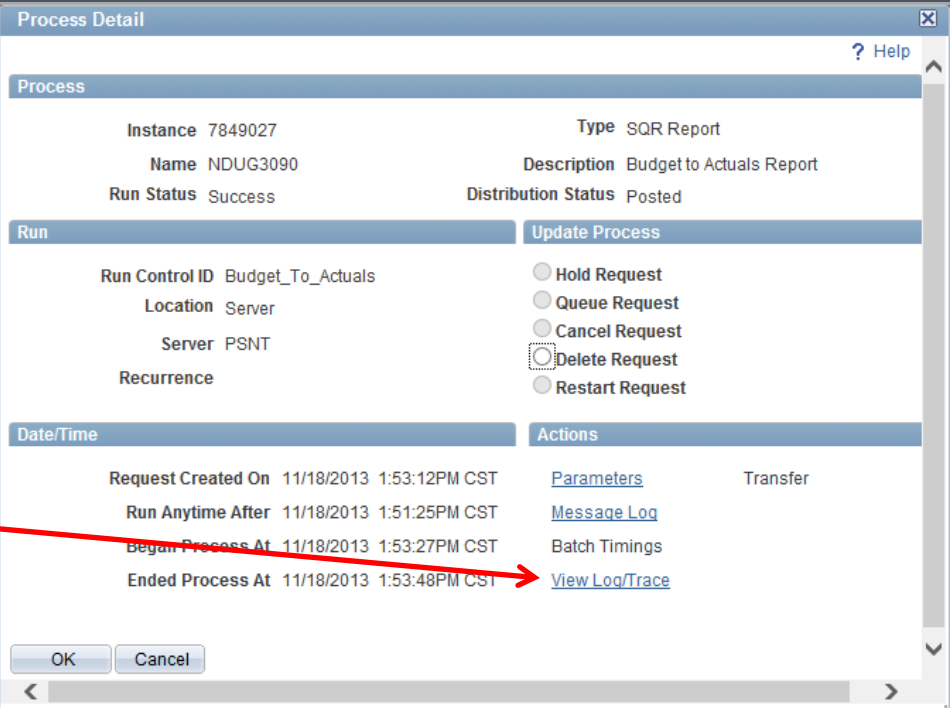

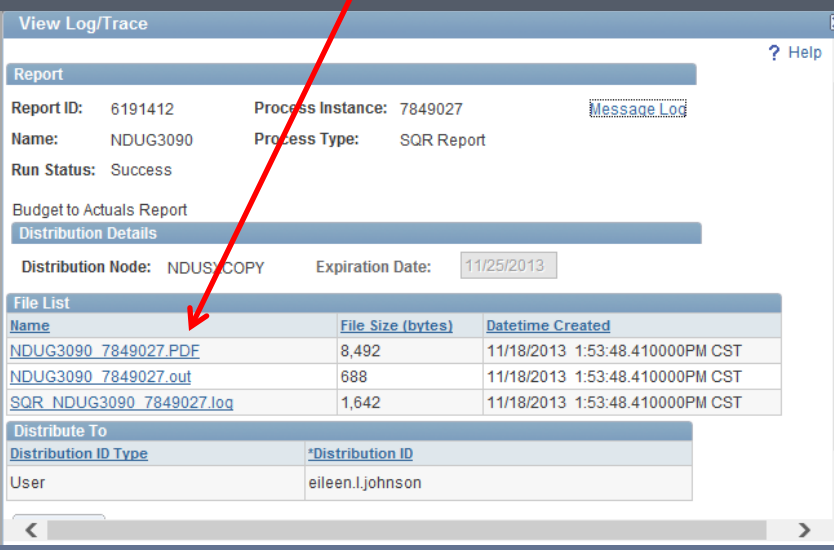

## Budget to Actuals Report Results

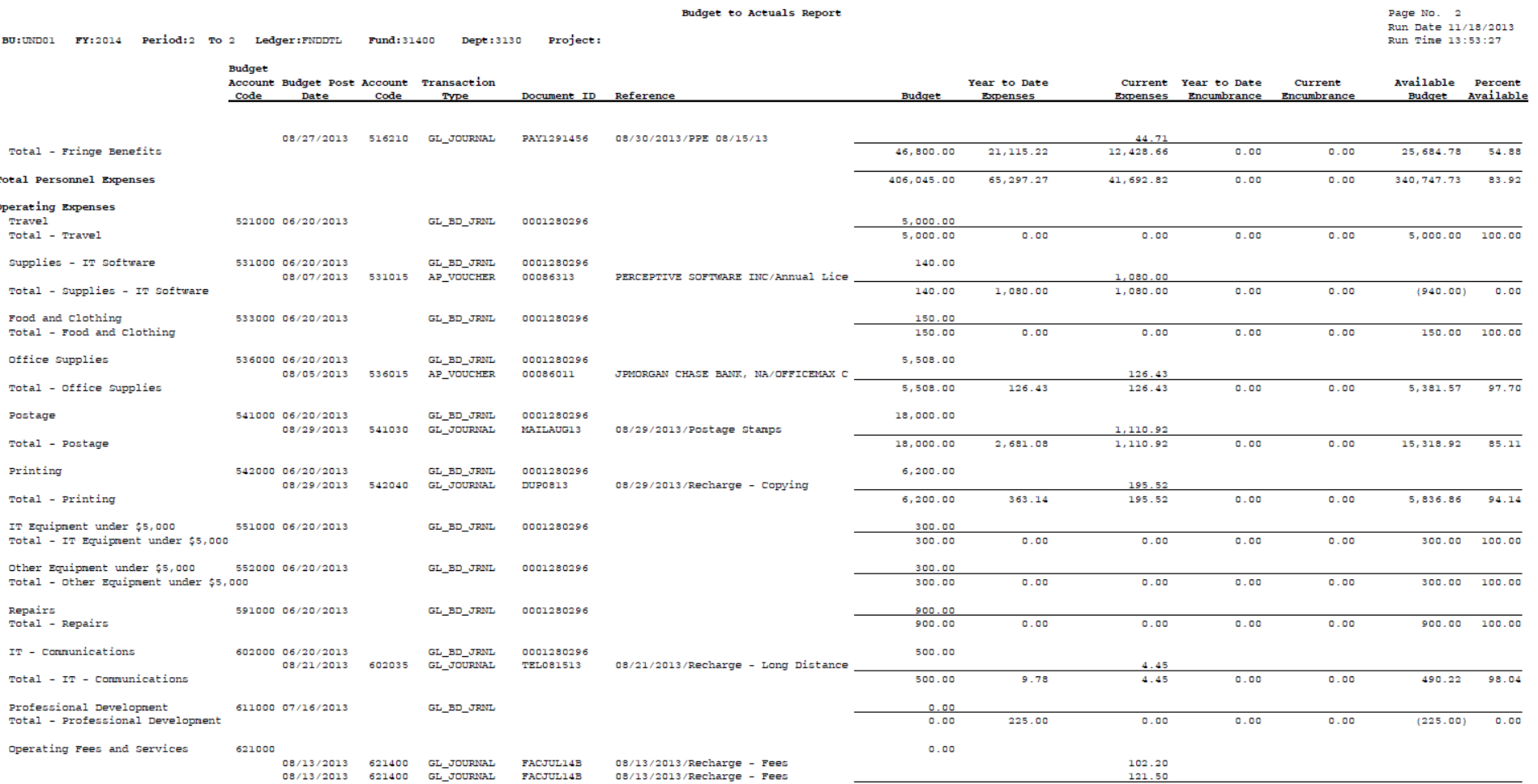

## Another helpful tool – Ledger Inquiry on your cash.

Finance **H** Forms

Links

Access

Job Aids

**Asset Ma ¤ HRMS** 

Log on

This simple report will provide you with your cash balance with a few simple clicks

## Instructions for running Ledger Inquiry are also on the Connect UND webpage.

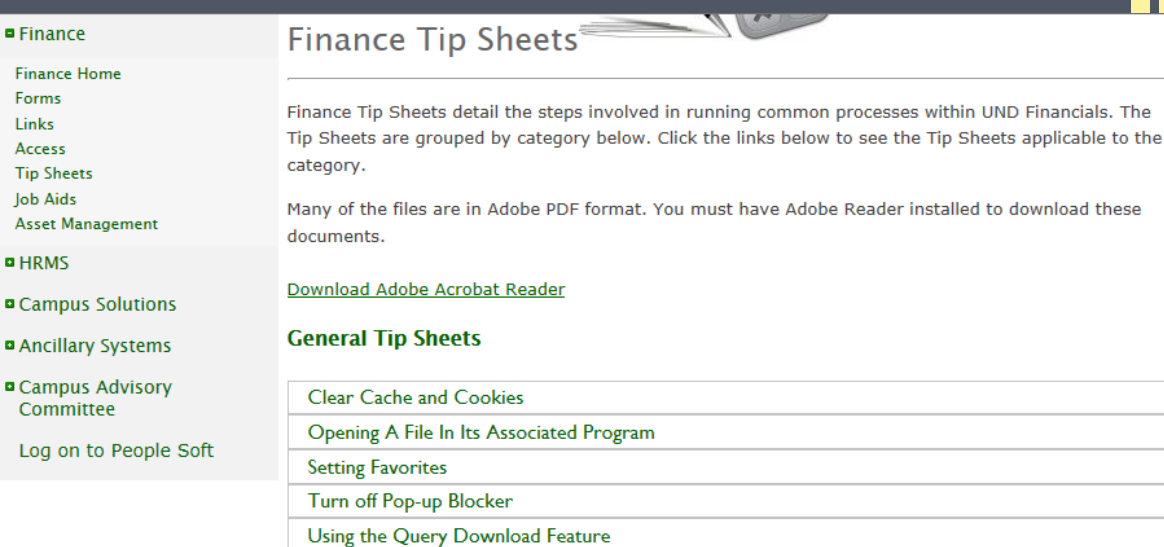

Utilizing the "Download to Excel" Feature in PeopleSoft

#### **Inquiry Tip Sheets**

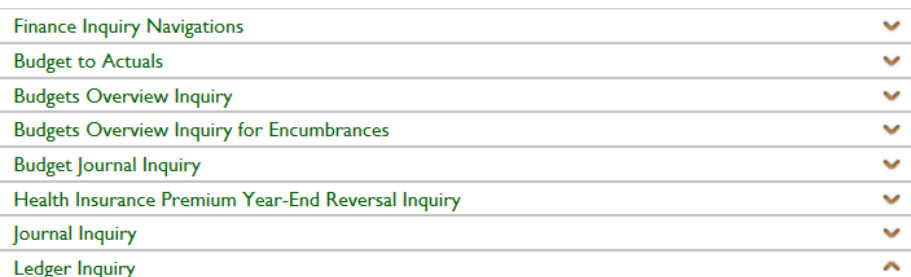

 $\checkmark$ 

v

v  $\checkmark$ 

 $\checkmark$ 

v

Download (Adobe PDF, 10.02.08)

Description: The General Ledger Inquiry screens will give actual general ledger data summarized in various formats.

### The path to find the Ledger Inquiry is:

- Main Menu
- General Ledger
- Review Financial **Information**
- Ledger

You will also need to set up a run control for a Ledger Inquiry.

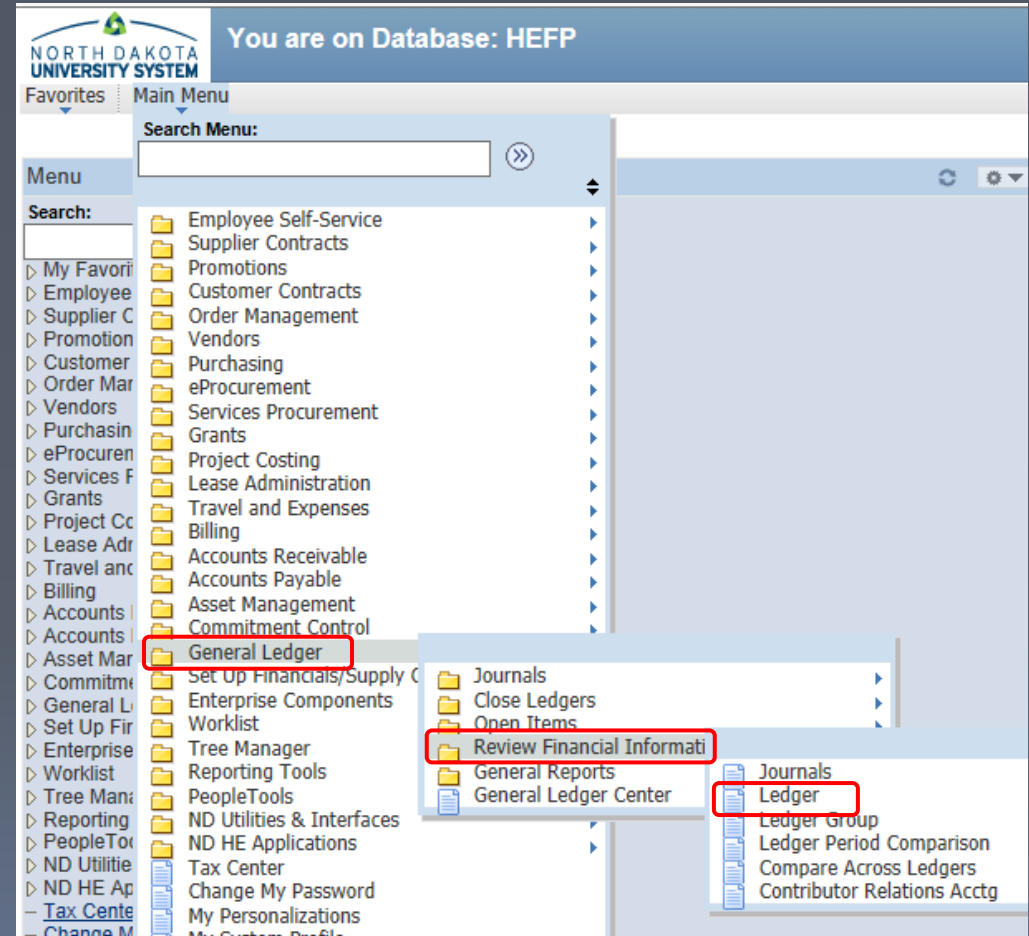

Complete the criteria screen for the Ledger Inquiry as shown below. You can run the report for one financial period (month) or a range of months. Remember – period  $1 =$  July.

**Ledger Inquiry** 

Key in the Cash Account code (105251) and your fund number. Click Search and wait for the Ledger Summary screen to appear.

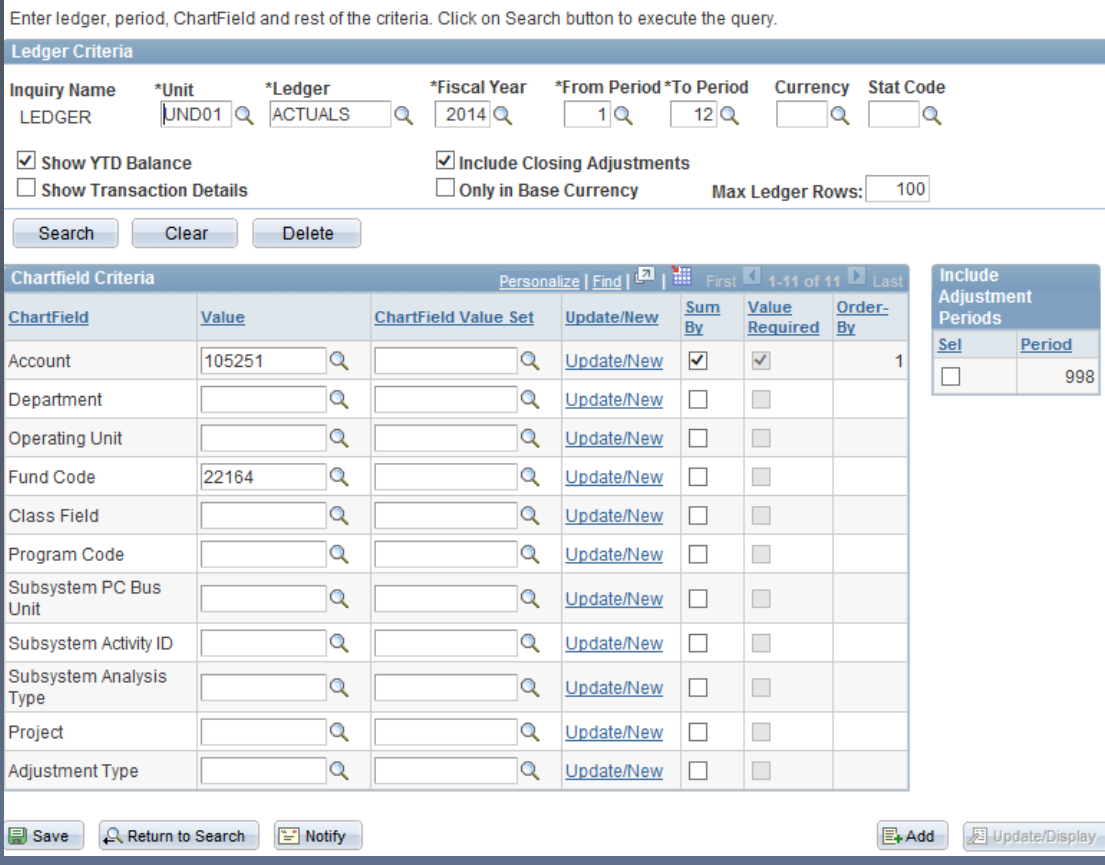

#### **Ledger Inquiry**

#### **Ledger Summary**

Before clicking on Detail hyper link, you can click on "Ledger Detail Drill-Down Chartfield Display" to display the chartfields that are pertinent to your inquiry.

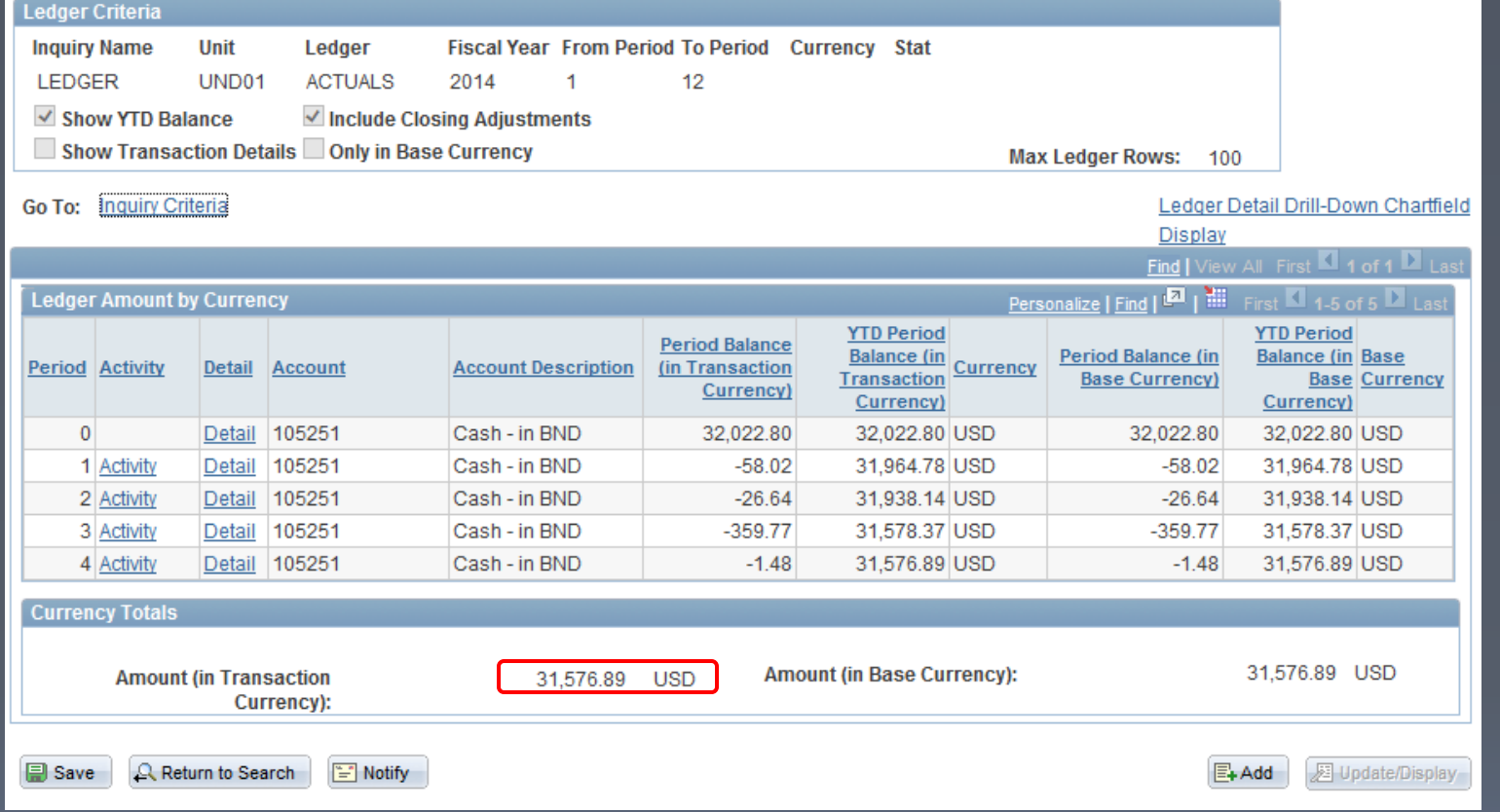

You now have the Cash balance in your fund.

Questions ??????????????

Thanks for coming!!!!